#### *How do I enable audio while watching my cameras live, on playback, or remotely?*

## **Watching Live (Divis)**

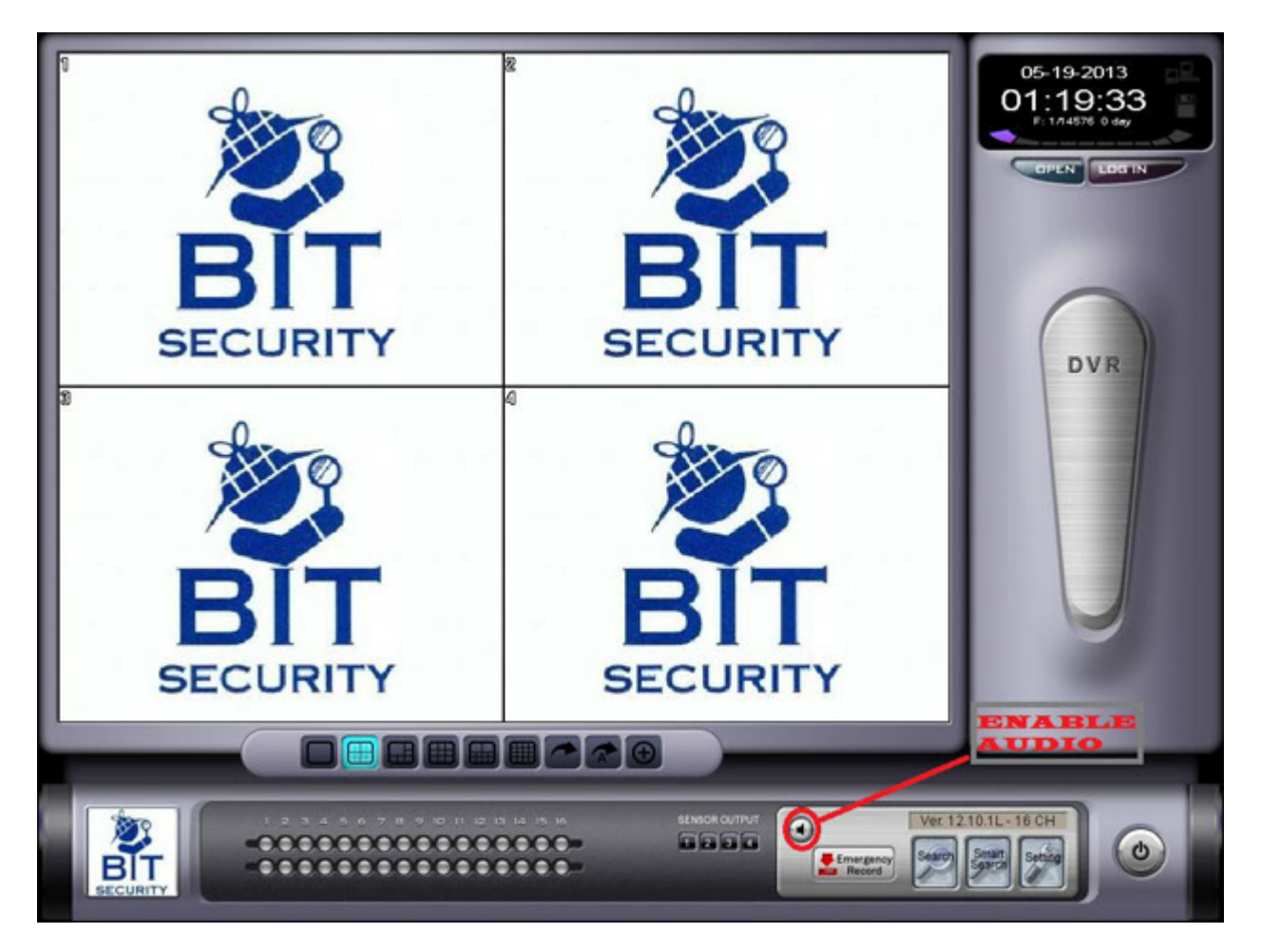

**On the lower left corner of screen you will notice a small button with a picture of a speaker. Click the camera you want to hear and then click the speaker button to enable audio for that camera (If done properly the speaker button will turn gold). Ensure to click the same speaker button to end the audio feed** 

**when you are done listening or want to select another camera.**

*RETURN TO FAQ*

# **Watching Playback (Divis)**

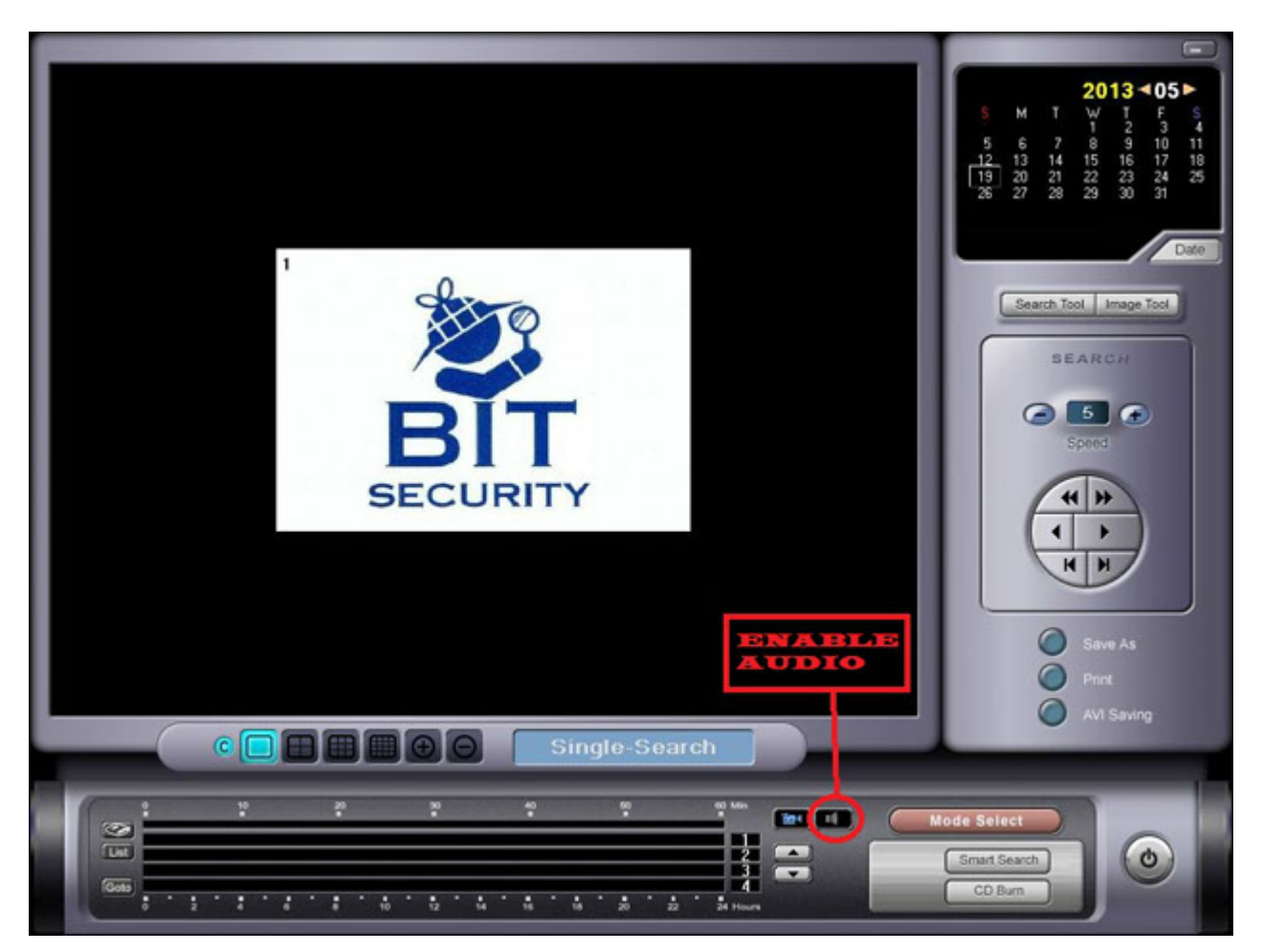

**Once you have a video clip queued to view, double-click on the speaker button on the bottom right of the screen to highlight it blue (on older versions of software the speaker button is not visible until you double-click on the camera icon located on the bottom right of the screen in playback)**

*RETURN TO FAQ*

## **Watching Remotely (Divis)**

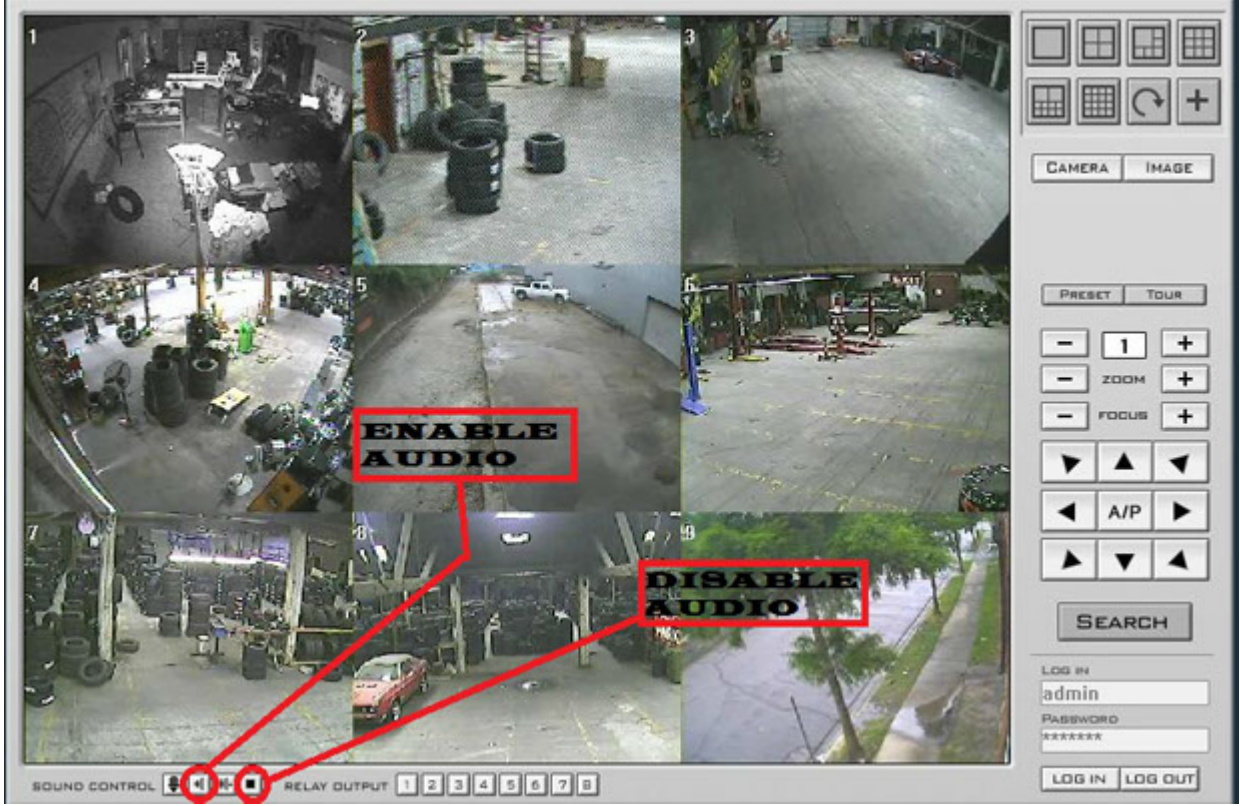

**Once logged in remotely you will notice a sound toolbar in the bottom left of the screen. Double-click on the camera that you would like to hear and select the speaker icon (2nd from the left) to enable audio for that camera. Ensure you click the Stop icon on the sound toolbar (4th from the left) when you finish streaming audio from a camera, when you want to change camera that you are listening to, or if you are switching to playback mode.**

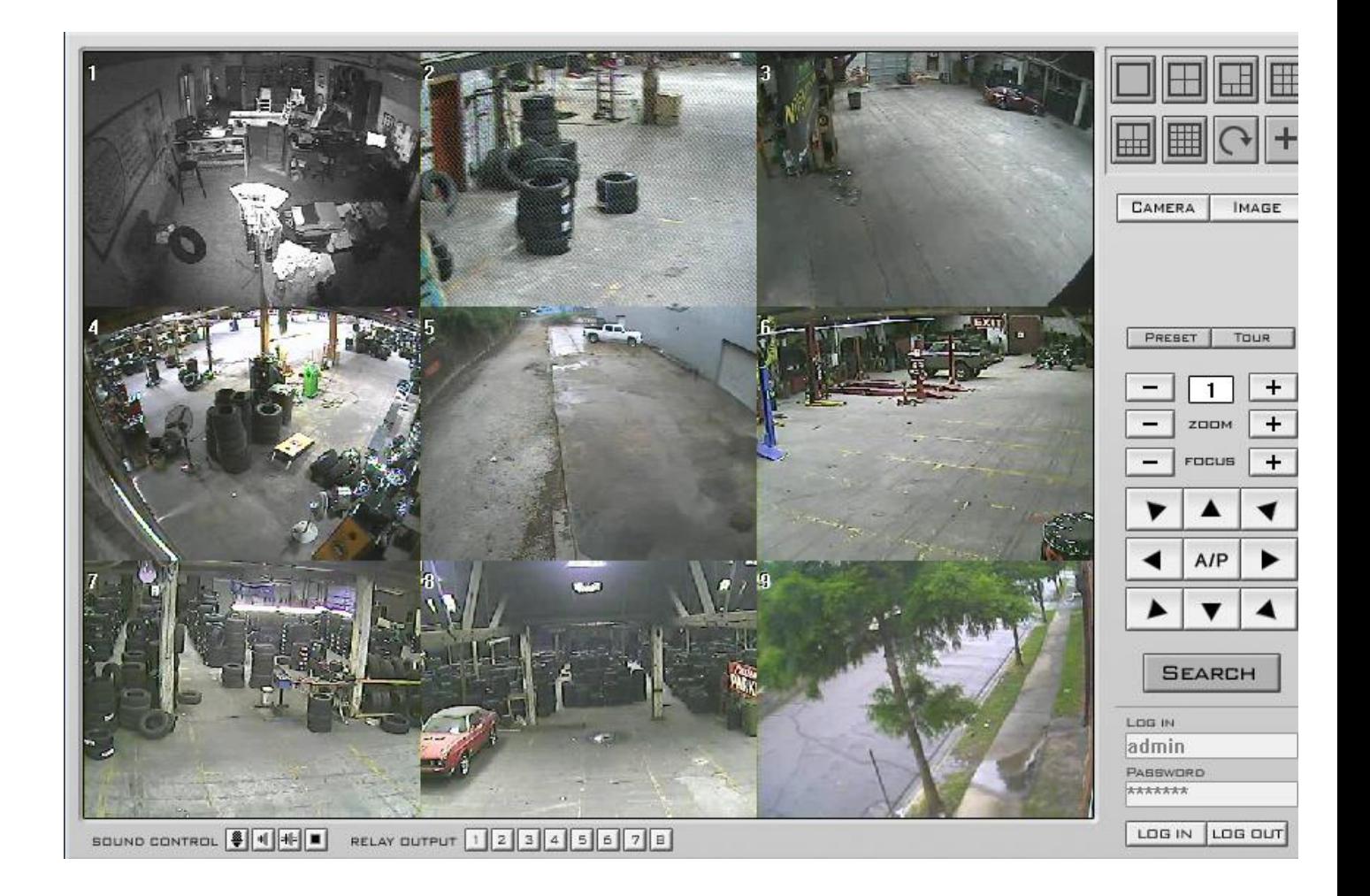

**Once logged in remotely you will notice a speaker icon on the bottom toolbar (underneath video stream) that has an "X" through it. Click on this icon to enable/disable the sound. In order to change the camera that is streaming audio you will need to select the Rotary Wheel icon which is located in the bottom toolbar (last icon on the right) to open a separate settings window where you can select the camera that streams the live audio.**